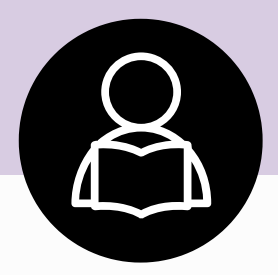

# **GoPass**

System Redesign

# **Summary of GoPass changes**

### **ChangestotheGoPassportal**

Standardized registration process

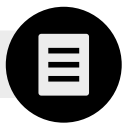

In previous years, GoPass students were required to select their student type and desired action to display the appropriate registration form.

Moving forward, the registration form will automatically display. The form will update dynamically based on the data entered.

### **Changestovirtualcardusers**

Improvements to virtual card accessibility and affordability

In previous years, mobile app users were required to convert a plastic card or purchase a virtual card before enrolling in the GoPass program.

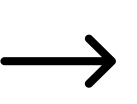

Moving forward, mobile app users can enroll in GoPass without a virtual TAP card. Students can then provision a new virtual card at no additional cost.

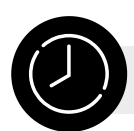

### Decrease in pass delays

In previous years, passes were "autoloaded" to both card types: plastic and virtual. Students were required to wait a few hours before activating their pass.

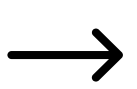

Moving forward, mobile app users will add the GoPass directly to their virtual TAP card through the TAP LA app. Once added, the pass is available for immediate use.

# **GoPass User Flow**

### **High-level**

### **Register in the GoPass Program**

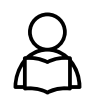

Step 1: Submit the registration form

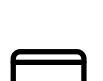

- Step 2: Choose a Plastic or Virtual Card
- Use my Plastic Card
- Use Card on my Phone

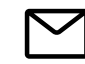

Step 3: Provide Parent Verification (Required for applicants under 13 )

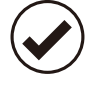

Step 4: View the confirmation page A confirmation page will dynamically display instructions on how to TAP and ride related to the selected card type .

### **Add your GoPass to your TAP card**

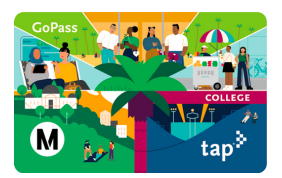

#### Plastic cards: Activate the pending pass

Tap the card on a reader to activate the pending pass. If the pass is not activated within 30 days, it may no longer be available.

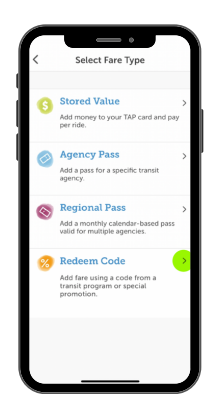

#### Virtual cards: Redeem the code through the app

Open the TAP LA mobile app and redeem the code.

- Existing virtual card:
	- $\circ$  Select the virtual card from the carousel
	- Select Redeem Code
	- $\circ$  Complete the order to load the pass on the card
	- New virtual card:
		- Add a new virtual card
		- On the "Select Fare Type" screen, select Redeem Code
		- Complete the order to load the pass on the card

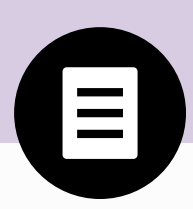

# **Register in the GoPass program**

To enroll in the GoPass program, students must submit a registration form. When the registration is completed, the student will be given dynamic instructions on how to tap and ride.

### **Step 1: Submit the registration form**

Visit taptogo.net/gopass to begin your registration process. A valid eligibility code is required. The form will update dynamically as the field data is validated.

- Grade level is hidden for Community College and College Vocational schools
- Head of Household information will be displayed for students over 13
- Parent Consent information will be displayed for students under 13

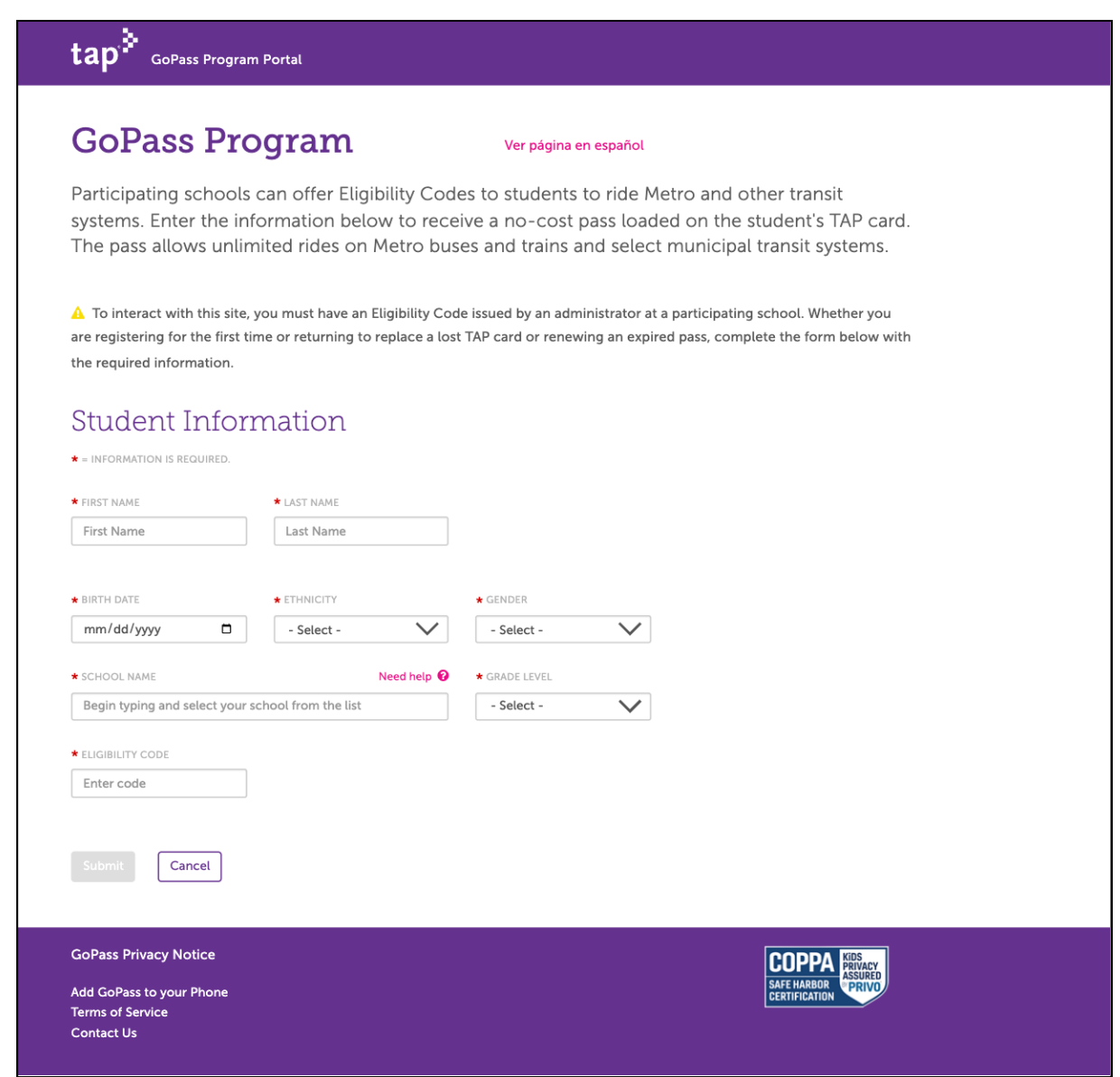

**GoPass application form**

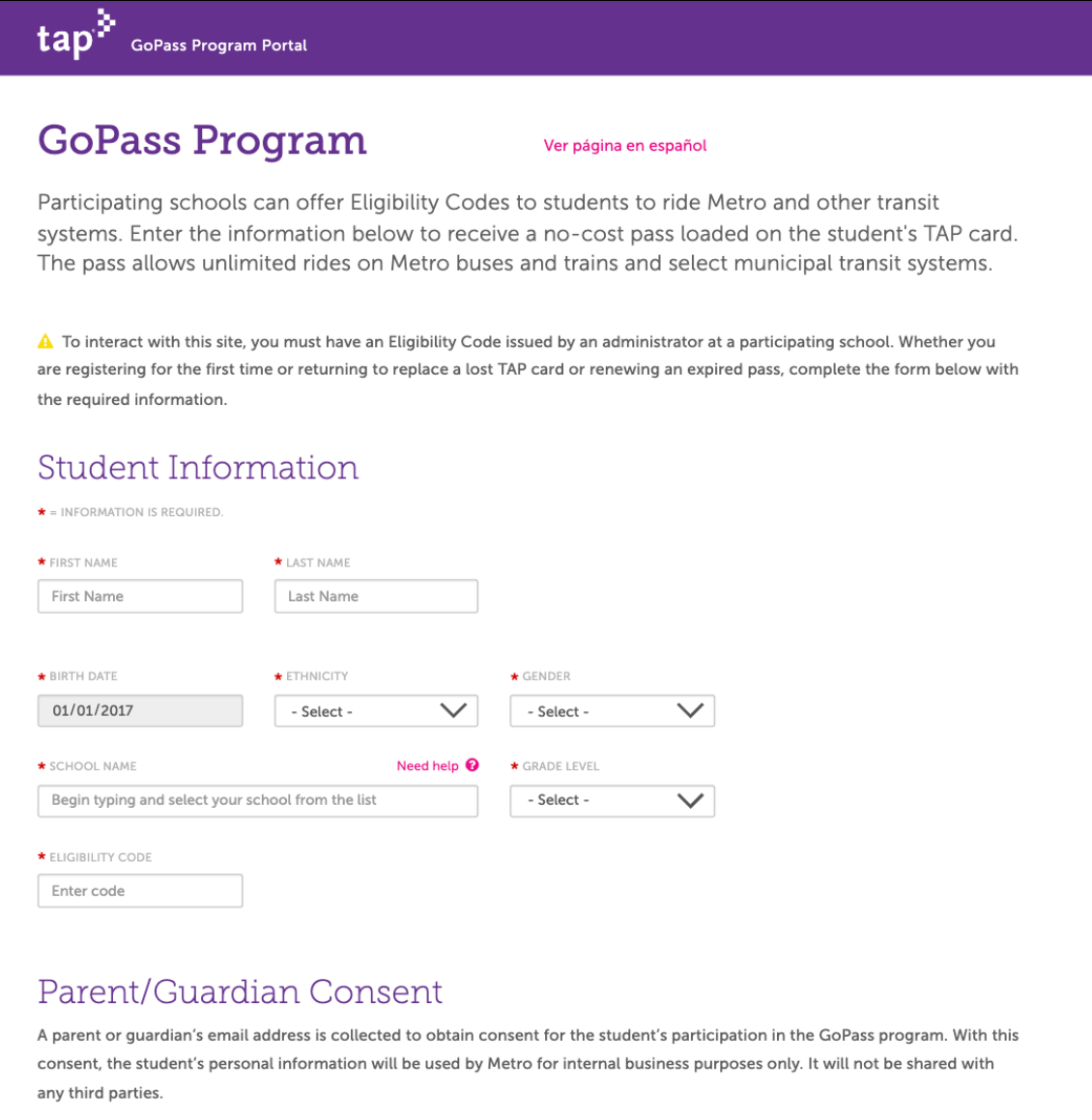

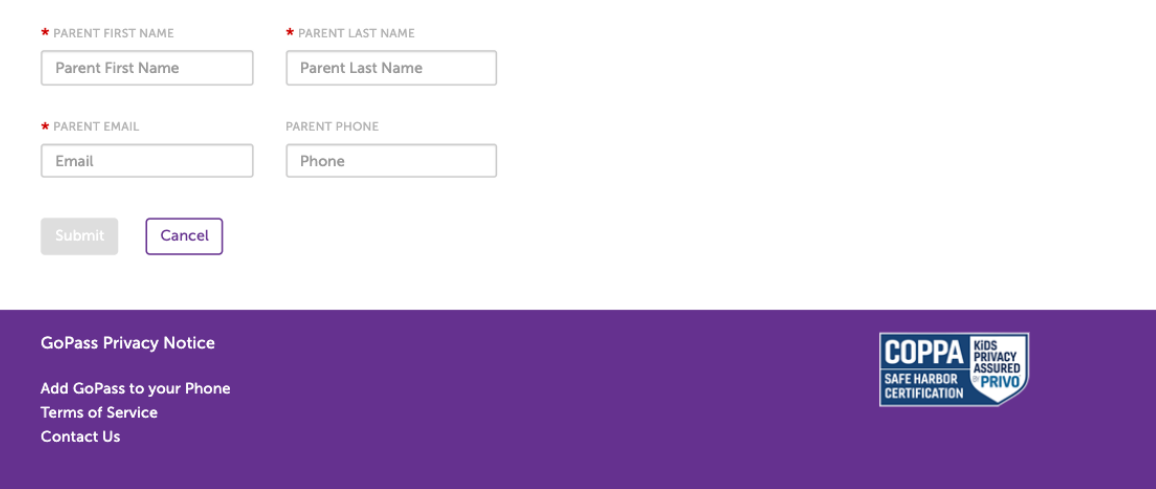

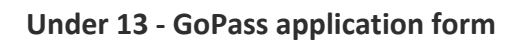

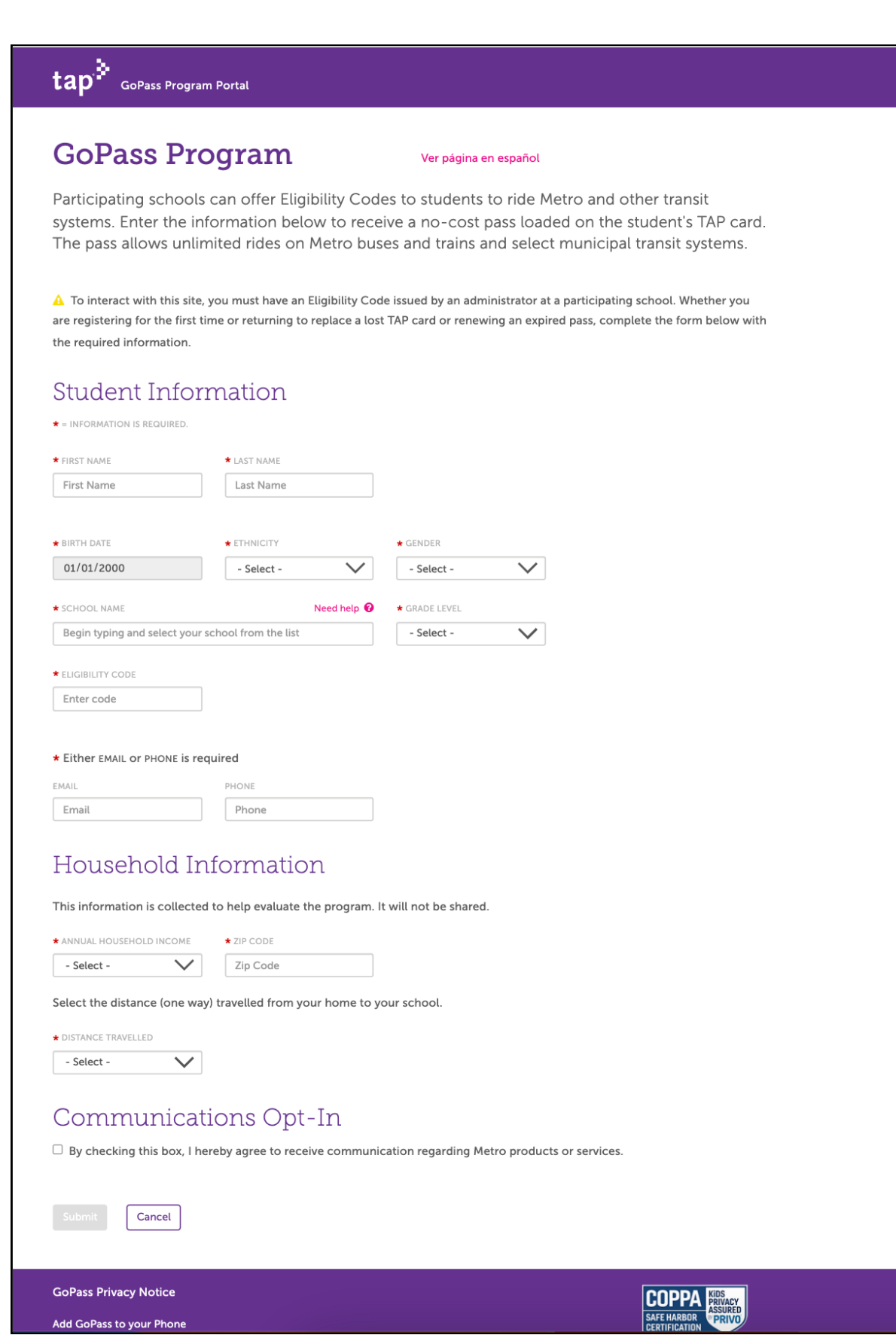

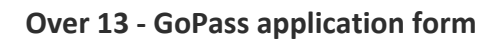

### **Step 2: Choose a Plastic or Virtual Card**

Students must add their GoPass to a TAP card. Choose one of the following options:

- Use my Plastic Card (Note: A valid TAP card is required at the time of registration)
- Use Card on my Phone (Note: TAP card is **not** required at the time of registration)

Required actions will vary based on the card type selected. Please review the instructions carefully before making a selection.

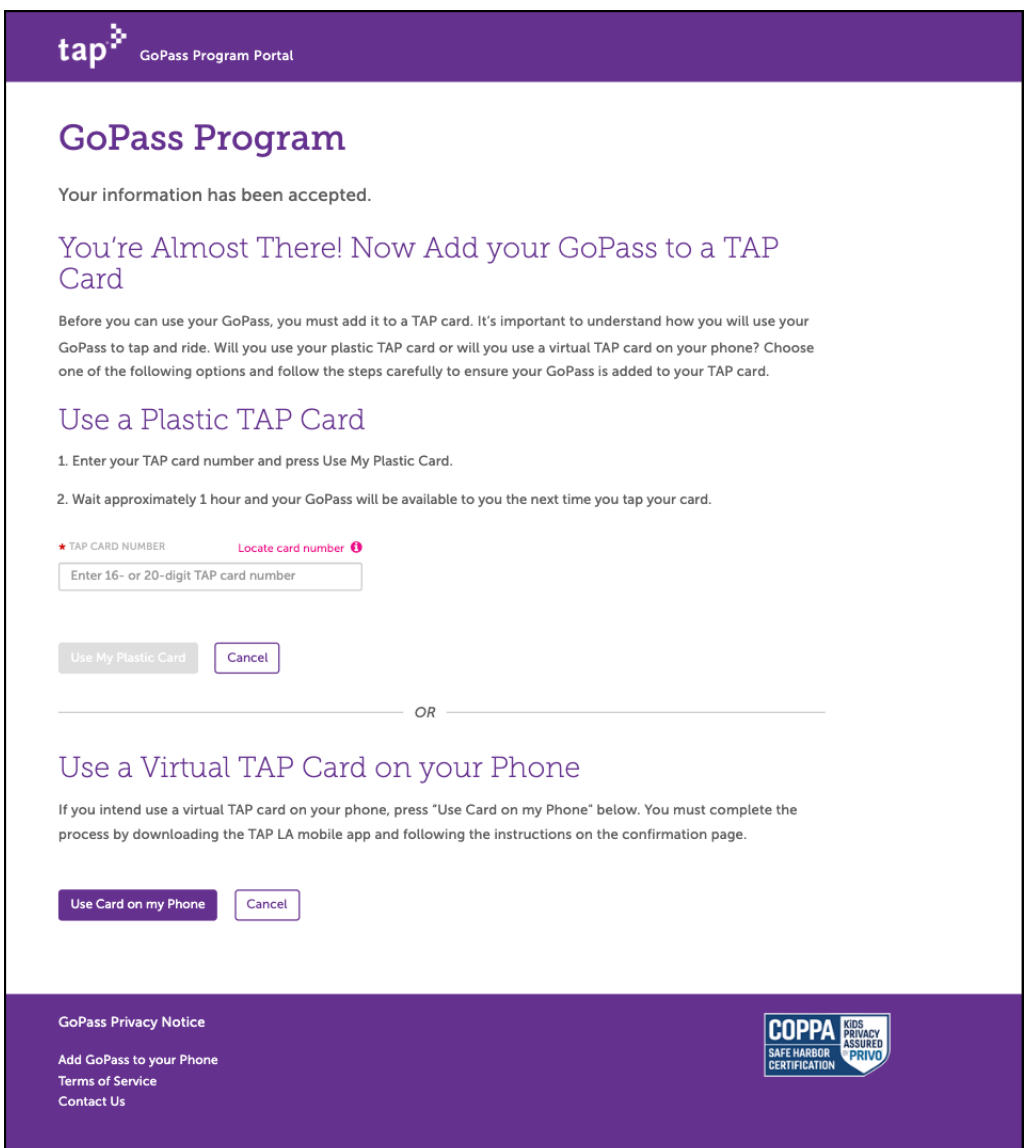

**GoPass Application - Choose Plastic or Virtual Card Page**

#### **Alert Modals**

**Cancel Alert:** An alert will display if the user selects "Cancel". If "No" is selected, the alert will disappear. If "Yes" is selected, the registration will be canceled and the student will be redirected to the GoPass home page.

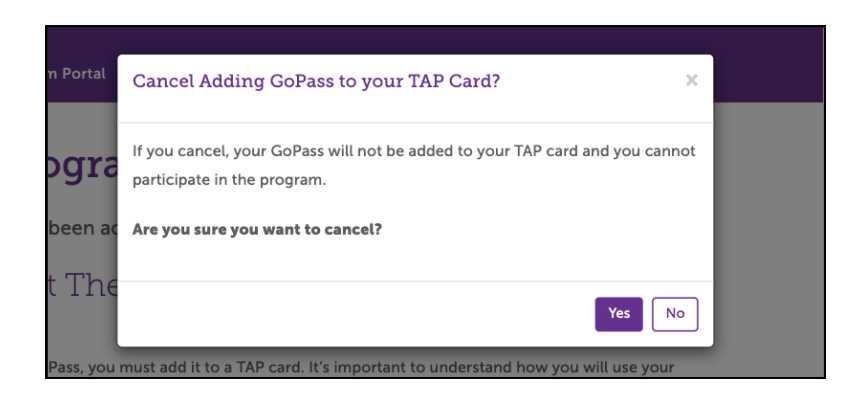

*"Cancel Adding GoPass to your TAP Card?"* **Alert**

**Replacement alert:** An alert will display if the system recognizes the student is attempting to register a card number that does not match their active GoPass card number. If "Yes" is selected, the registration will be completed. If "No" is selected, the registration will be canceled and the student will be redirected to the GoPass home page.

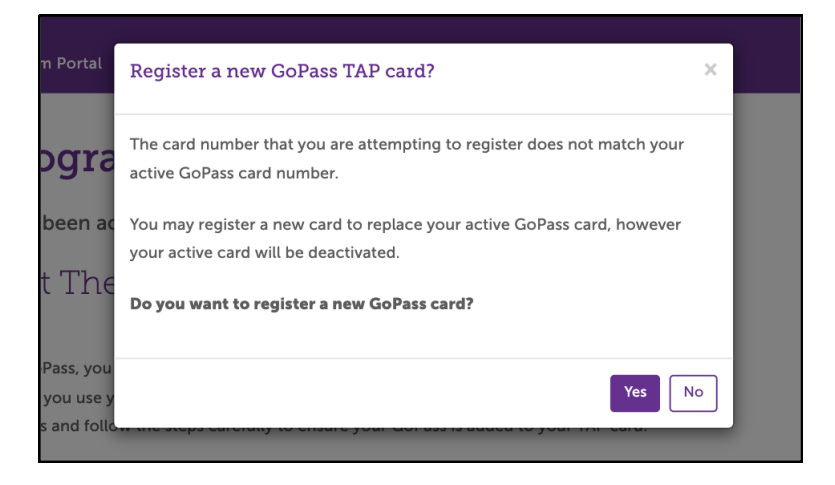

**"***Register a new GoPass TAP card?***" Alert**

### **Step 3: Provide Parent Verification (if required)**

Verified parent/guardian consent is required for students under 13 to enroll in the GoPass program. To verify consent, a 6-digit verification code will be sent to the email provided. Enter the code and update the additional fields to proceed.

Parents/guardians who do not have access to a valid email may contact 866.TAPTOGO (1.866.827.8646) for additional support.

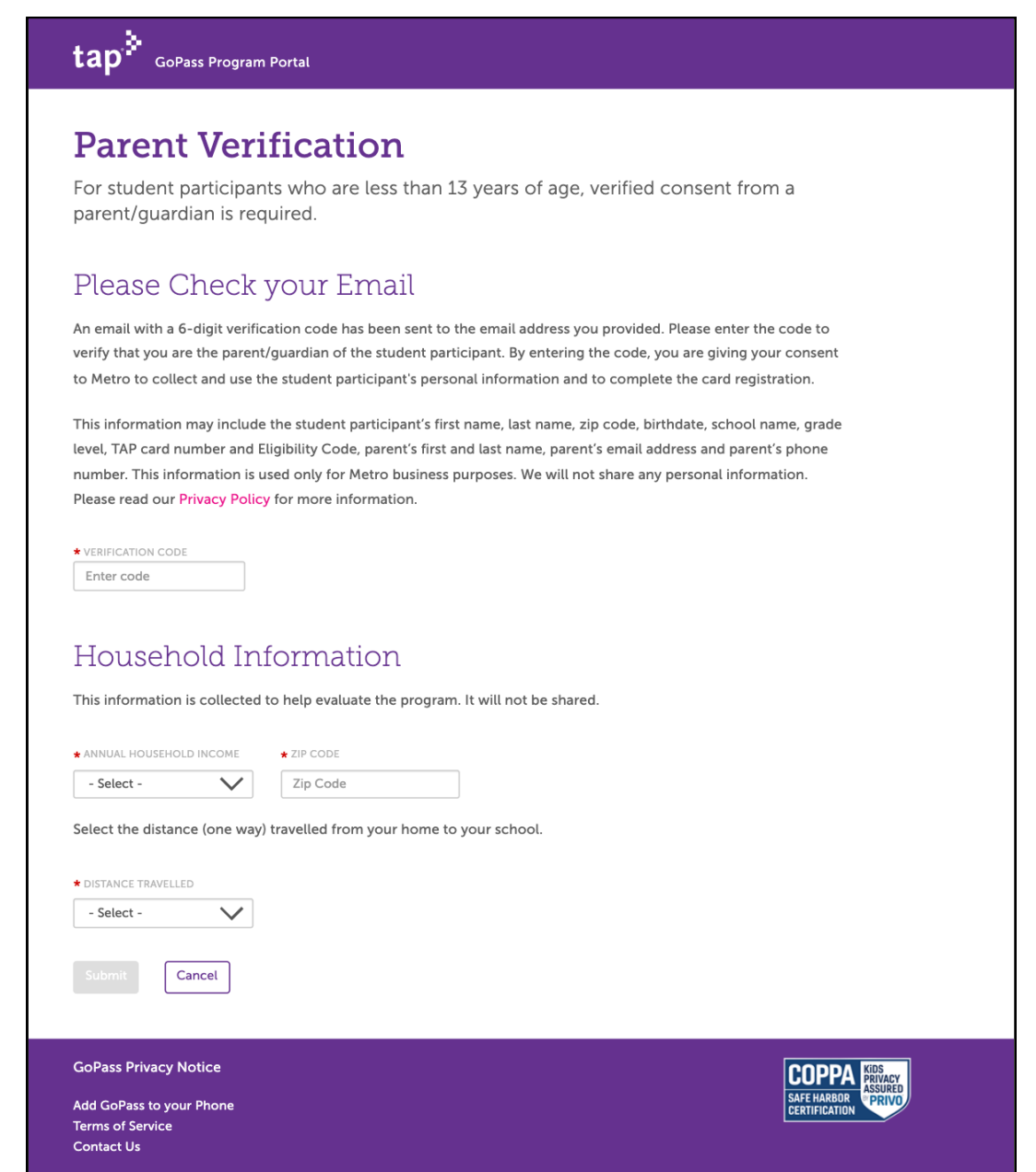

**GoPass Application - Parent Verification Page**

### **Step 4: View the confirmation page**

A confirmation page will dynamically display instructions on how to tap and ride. The instructions will vary by card type (plastic or virtual). If an email address was provided, an email will be generated with similar messaging.

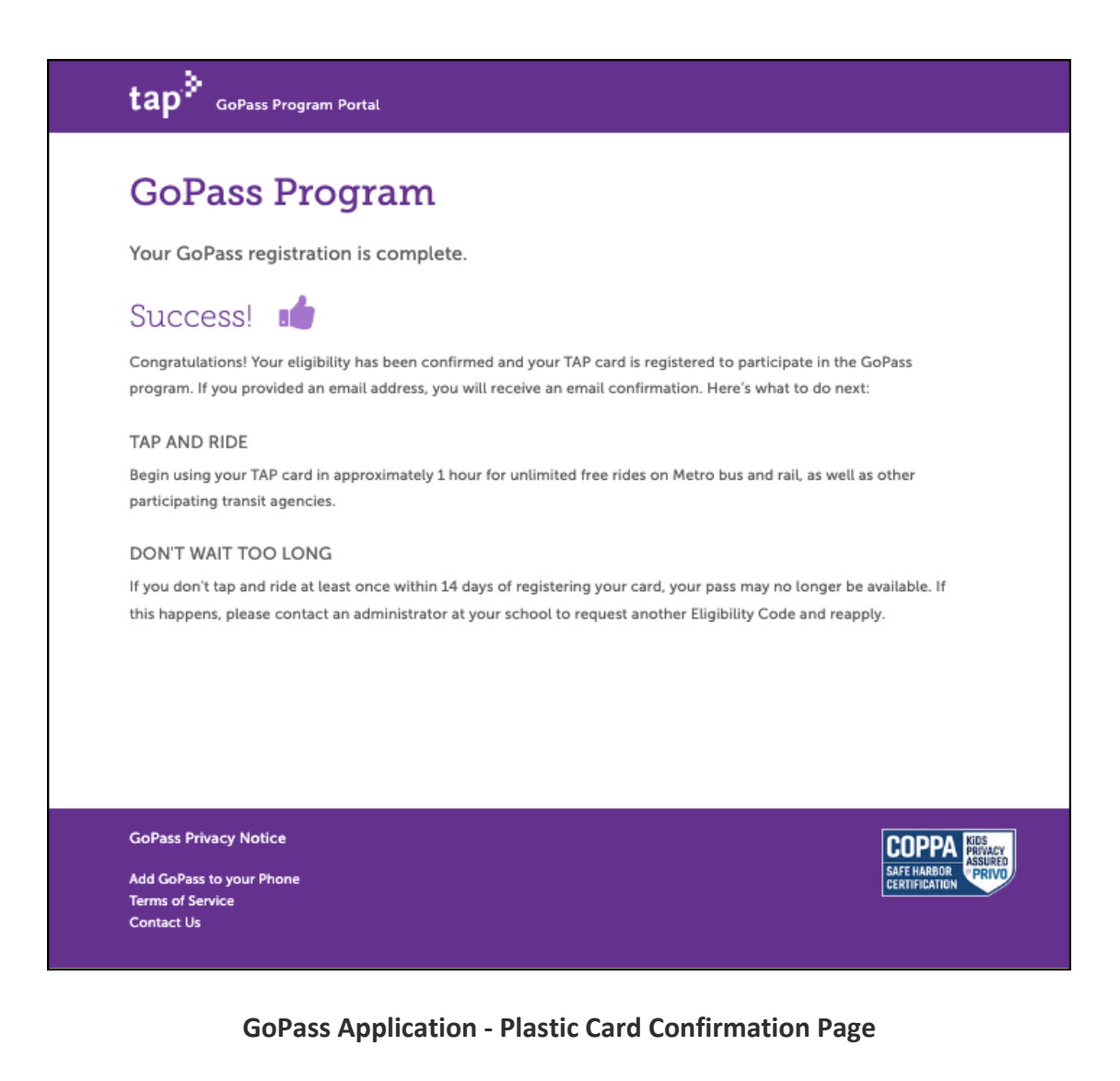

### **GoPass Program**

Your GoPass registration has been accepted.

### You Must Add your GoPass to a TAP Card

You are eligible to participate in the program. However you must add your GoPass to a TAP card in order to use it. Here's how:

- 1. Download the TAP LA app. App Store (iPhone) Play Store (Android)
- 2. Open the app and create a TAP account or log in to your existing account.
- 3. If you have already have a virtual TAP card, go to the Cards section of the app and select it. Then go to step 6.
- 4. If you wish to add a new virtual card, press  $\Box \vdash$  ("add card icon") and choose "Add a TAP Card to Apple Wallet" (iPhone) or "Add a TAP Card to my Phone" (Android).
- 5. Give your virtual TAP card a nickname and press "Continue."
- 6. To redeem your Eligibility Code, press "Redeem Code" and enter your Eligibility Code.
- 7. Your GoPass will be added to the Cart (price is \$0).
- 8. Press Purchase to complete your transaction. Your GoPass will be available for use immediately.

#### **TAP AND RIDE**

Begin using your TAP card for unlimited free rides on Metro bus and rail, as well as other participating transit agencies.

#### DON'T WAIT TOO LONG

If you don't tap and ride at least once within 14 days of registering your card, your pass may no longer be available. If this happens, please contact an administrator at your school to request another Eligibility Code and reapply.

**GoPass Privacy Notice** 

Add GoPass to your Phone **Terms of Service Contact Us** 

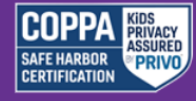

**GoPass Application - Virtual Card Confirmation Page** 

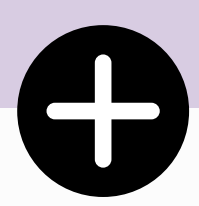

# **Add your GoPass to your TAP Card**

To ride Metro and participating transit agencies for free, students must finish adding their GoPass to a TAP card.

# **Add your GoPass to your TAP Card**

### **Plastic TAP Cards**

#### **Students that applied with a plastic card must activate their pending pass.**

To do so, validate the plastic card on a TAP reader within the recommended autoload period. If the pass is not activated in time, it may no longer be available. If this happens, submit a new registration form with a new eligibility code.

Note: Passes are not immediately available. Students must wait at least 1 hour after applying to tap and ride.

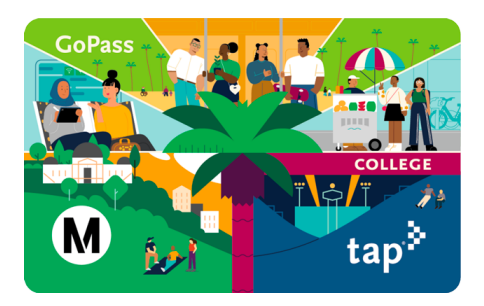

### **Virtual TAP Cards**

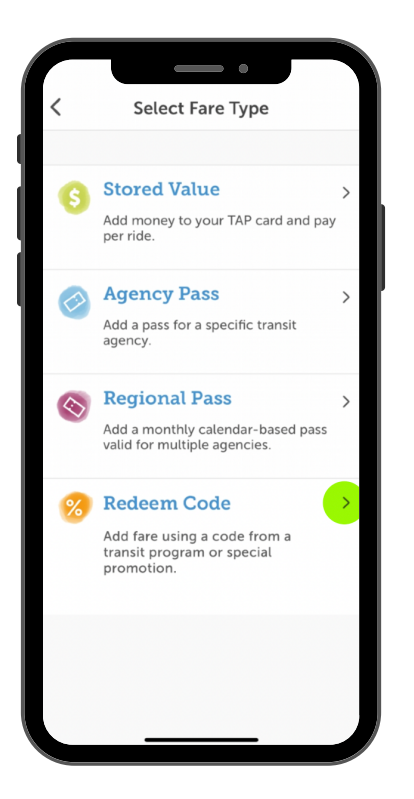

#### **Students that selected "Use on my Phone" will need to add their GoPass to their TAP card via the TAP LA mobile app.**

- 1. Download the TAP LA app. <u>App Store [\(iPhone\)](https://apps.apple.com/us/app/tap-la/id1505839730) Play Store [\(Android\)](https://play.google.com/store/apps/details?id=net.metro.taprider)</u>
- 2. Open the app and create a TAP account or log in to your existing account.
- 3. If you have already have a virtual TAP card, go to the Cards section of the app and select it. Then go to step 6.
- If you wish to add a new virtual card, press ("add card icon") and choose 4. "Add a TAP Card to Apple Wallet" (iPhone) or "Add a TAP Card to my Phone" (Android).
- Give your virtual TAP card a nickname and press "Continue." 5.
- 6. To redeem your Eligibility Code, press "Redeem Code" and enter your Eligibility Code.
- 7. Your GoPass will be added to the Cart (price is \$0).
- 8. Press Purchase to complete your transaction. Your GoPass will be available for use immediately.

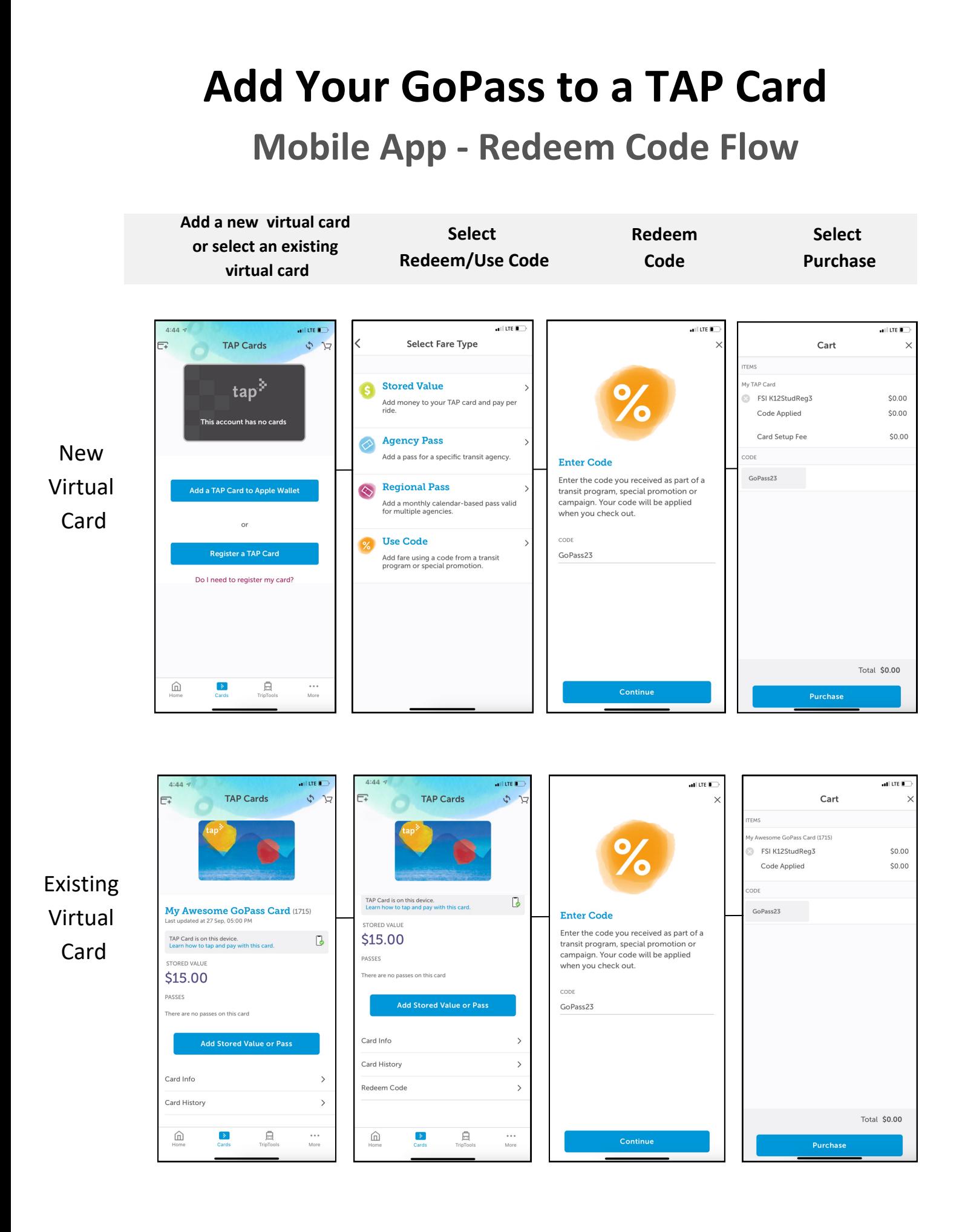

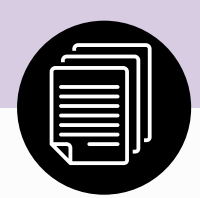

# **Additional GoPass Pages**

### **GoPass Privacy Notice**

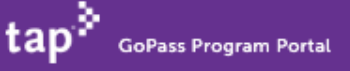

### **GoPass Privacy Notice**

Los Angeles County Metropolitan Transit Authority (LACMTA)

Last Updated: July 6, 2022<sup>1</sup>

LACMTA takes the privacy of its users and patrons seriously. This Privacy Notice describes the collection, use and security of the information obtained from users of the GoPass Program (GoPass) and its website (taptogo.net/gopass)(GoPass Website.) GoPass is LACMTA's implementation of their Fareless System Initiative ("FSI.")

#### **Data Collection**

Depending on the GoPass services you utilize, LACMTA may collect your name, birthdate, school name, grade level, TAP card number, ethnicity, annual household income, zip code, and gender. For individuals under thirteen (13) years of age, LACMTA may also collect your parent or legal guardian's name, email address for purposes of obtaining their consent. If you are not able to provide an email address to provide consent for your child, we ask that you provide a phone number. We will contact you at the number provided and complete the registration process with you over the phone.

LACMTA does not obtain or store other geolocation information for its GoPass or GoPass Website users. LACMTA obtains this personal information from applications, forms, and other information you submit by telephone, mail, facsimile transmissions, or by electronic submission.

#### INFORMATION WE COLLECT FROM CHILDREN

Students K-12 are asked to provide a first name, last name, birthdate and school name to enroll in the program and register a TAP card. Students 12 or under will be asked to provide a parent's first and last name, a parent's email address and an optional parent phone number. The parent's information is used to provide notice of their child's participation in the program. We may use this email address to contact parents about relevant updates or in the event we make a material change to the website. We store this information for as long as the student is participating in the GoPass program plus three years.

If a student is renewing or replacing an existing card, we ask for a first name, last name, birthdate and school name to match against our records to confirm the previous registration. This data is not stored a second time.

We may collect a student's email address in the event they contact us with a question or feedback about the service. If the user is below the age of consent, we will delete their email address after replying once to their initial email.

# **Add GoPass to Your Phone Article**

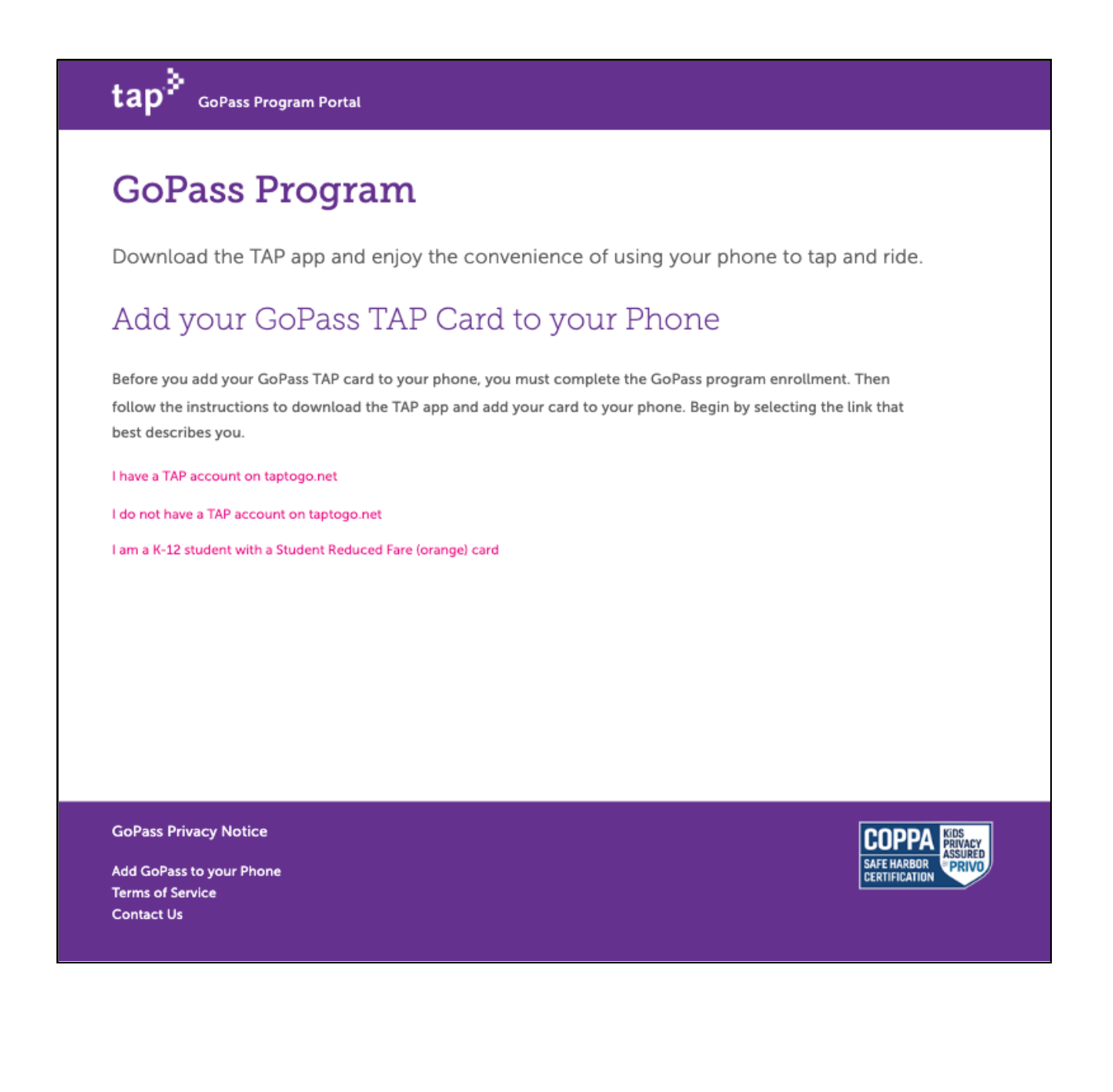

## **Terms of Service**

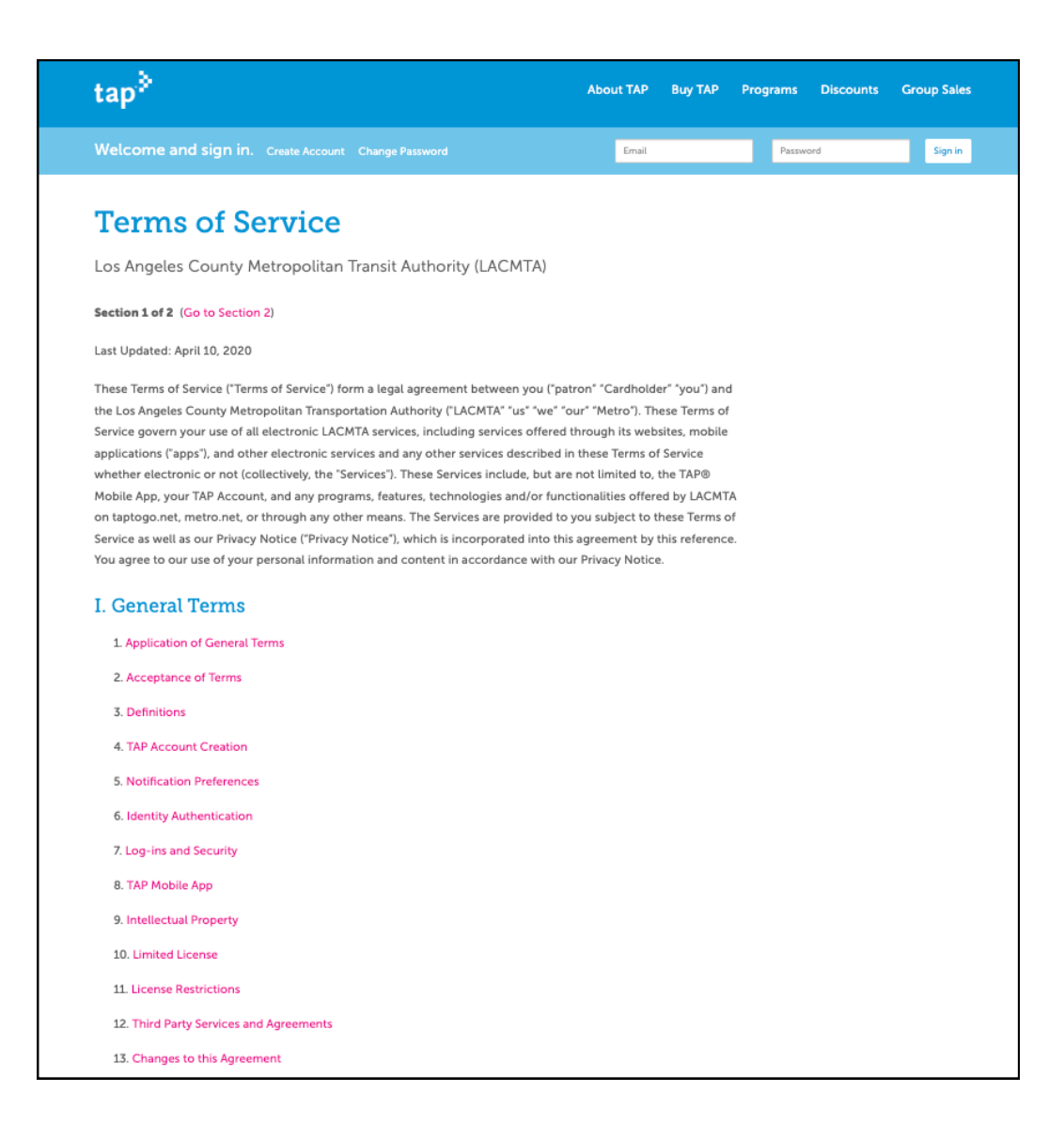

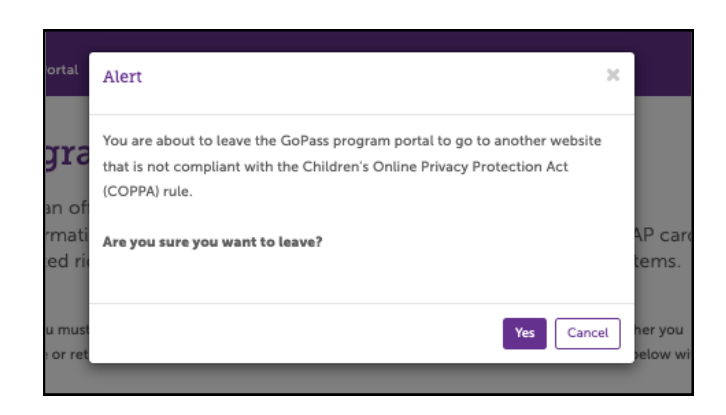

An alert will display before the user is redirected to the Terms of Service page

# **Contact Us**

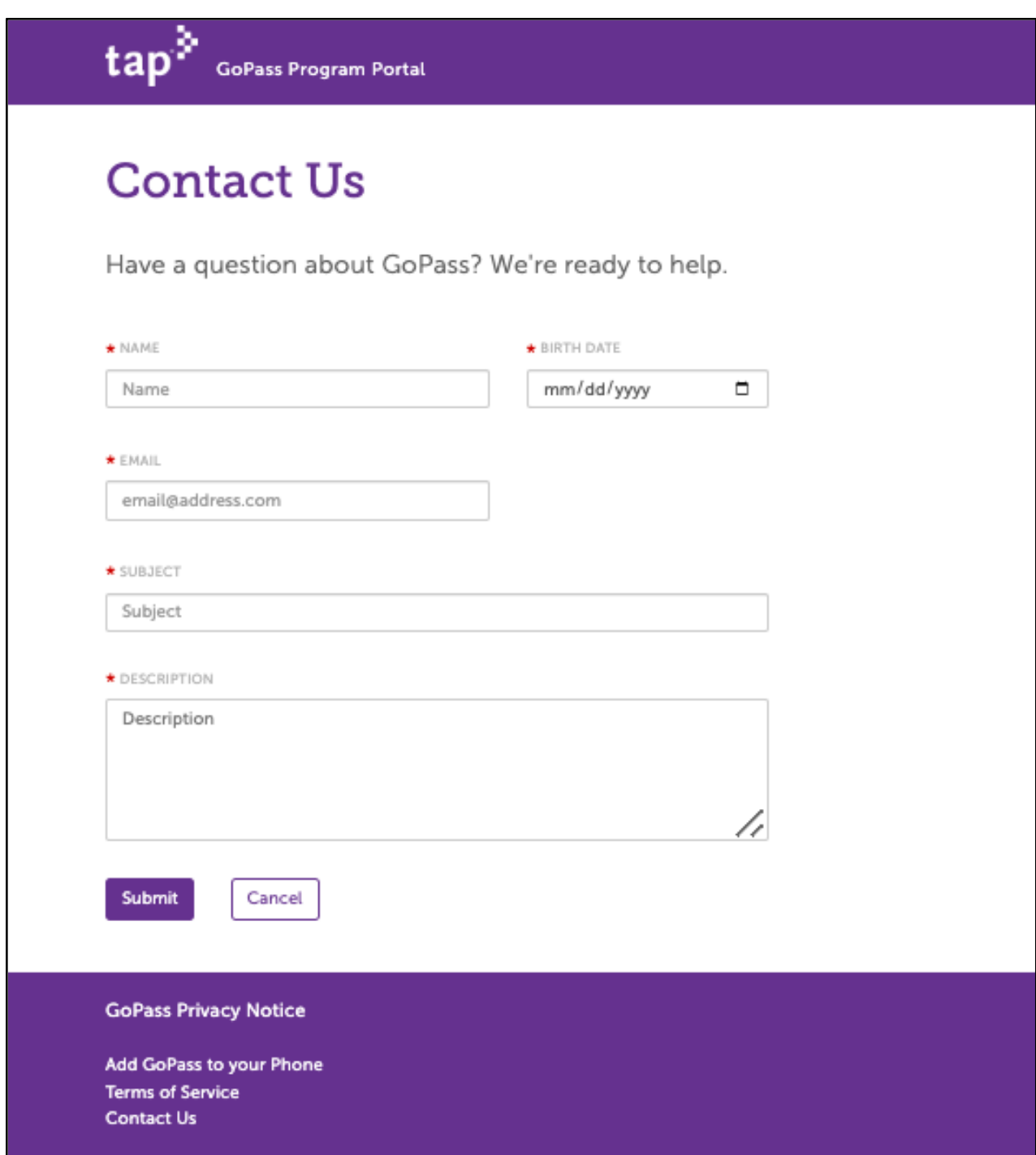

If the birth date is less than 13, the record will be automatically deleted after the case is closed.

# **Plastic Registration Confirmation Email**

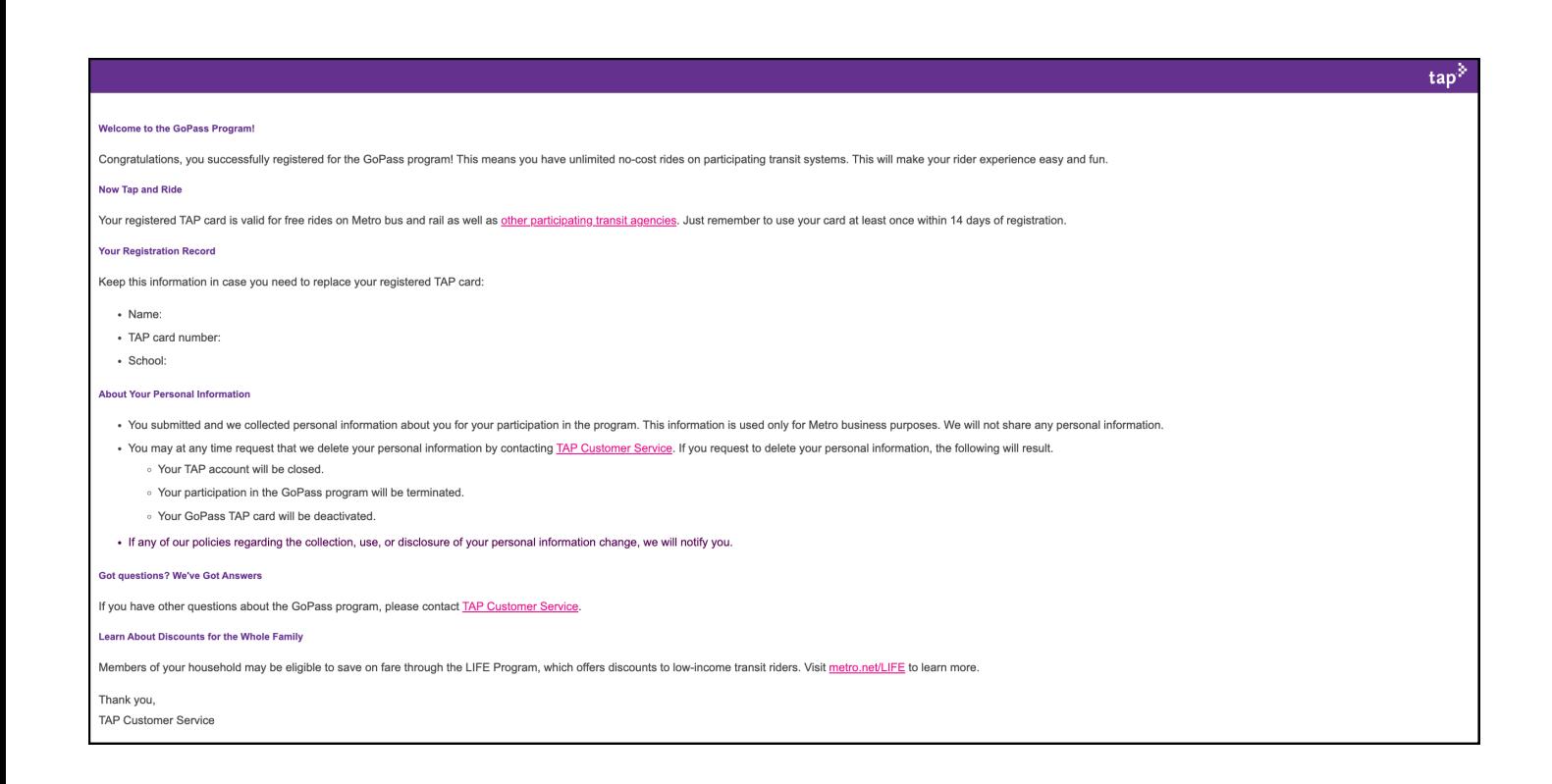

# **Use Card on my Phone Registration Confirmation Email**

#### $tan<sup>3</sup>$ **Welcome to the GoPass Program** Congratulations, your registration has been accepted! However you must add your GoPass to a TAP card in order to use it. Here's how Add your GoPass to a TAP Card 1. Download the TAP LA app from the App Store (iPhones) or Play Store (Android) 2. Open the app and create a TAP account or log in to your existing account 3. If you have already have a virtual TAP card, go to the Cards section of the app and select it. Then go to step 6. 4. If you wish to add a new virtual card, press E ("Add card icon") and choose "Add a TAP Card to Apple Wallet" (iPhone) or "Add a TAP Card to my Phone" (Android). 5. Give your virtual TAP card a nickname and press "Continue." 6. To redeem your Eligibility Code, press "Redeem Code" and enter your Eligibility Code 7. Your GoPass will be added to the Cart (price is \$0). 8. Press Purchase to complete your transaction. Your GoPass will be available immediately for use. **Your Registration Record** Keep this information in case you need to replace your registered TAP card: · Name: MelodyVirtual MelodyVirtual1 · School Name: Tiff School (Tiffany FSI District) In addition to the information above, we also collected your grade level, birthdate, eligibility code, parent name, parent enail address, parent phone, ethnicity, household income, gender, zip code and communications opt-i **About Your Personal Information** . You submitted and we collected personal information about you for your participation in the program. This information is used only for Metro business purposes. We will not share any personal information. . At any time, you may revoke your consent and request that we delete your personal information by contacting TAP Customer Service. If you revoke your consent and request to delete your personal information, the following · Your TAP account will be closed. · Your participation in the GoPass program will be terminated. · Your GoPass TAP card will be deactivated . The collection and use of your personal information is described in the GoPass Privacy Policy. If any of our policies regarding your personal information change, we will notify you. **Sot questions? We've Got Answers** If you have other questions about the GoPass program, please contact TAP Customer Service. **Learn About Discounts for the Whole Family** Members of your household may be eligible to save on fare through the LIFE Program, which offers discounts to low-income transit riders. Visit metro.net/LIFE to learn more Thank you **TAP Custo**

# **Parent Verification Email**

#### $tan<sup>2</sup>$

Dear Parent of K-12 Student,

You or your child are requesting to register a TAP card or Eligibility Code for your child so he/she can participate in the GoPass program, Metro's student fareless program. To verify the request is coming from you, we sent this verification code: 3bb196

Please enter the code on the program web page. By entering the code, you are giving your consent for Metro to collect and use the student participant's personal information as described below and to complete the card registration. This may include the student participant's first name, last name, zip code, birthdate, school name, grade level, TAP card number and Eligibility Code, parent's first and last name, parent's email address and parent's phone number.

If you didn't make this request, please contact TAP Customer Service to report it.

#### **About your Personal Information**

- . You are giving your consent for Metro to collect personal information about you and your student program participant. This information is used only for Metro business purposes. We will not share any personal information. Please read the GoPass Privacy Notice for more information.
- . You may revoke your consent at any time and request that we delete your personal information by contacting TAP Customer Service. If you revoke your consent and request to delete your personal information, the following will result.
	- Your student's TAP account will be closed.
	- Your student's participation in the GoPass Program will be terminated.
	- o Your student's GoPass TAP card will be deactivated.
- . If any of our policies regarding the collection, use, or disclosure of your personal information change, we will notify you.

Thank you,

**TAP Customer Service** 

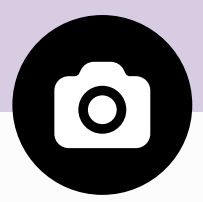

# **Additional Supporting Images**

# **Apple Wallet - Active GoPass**

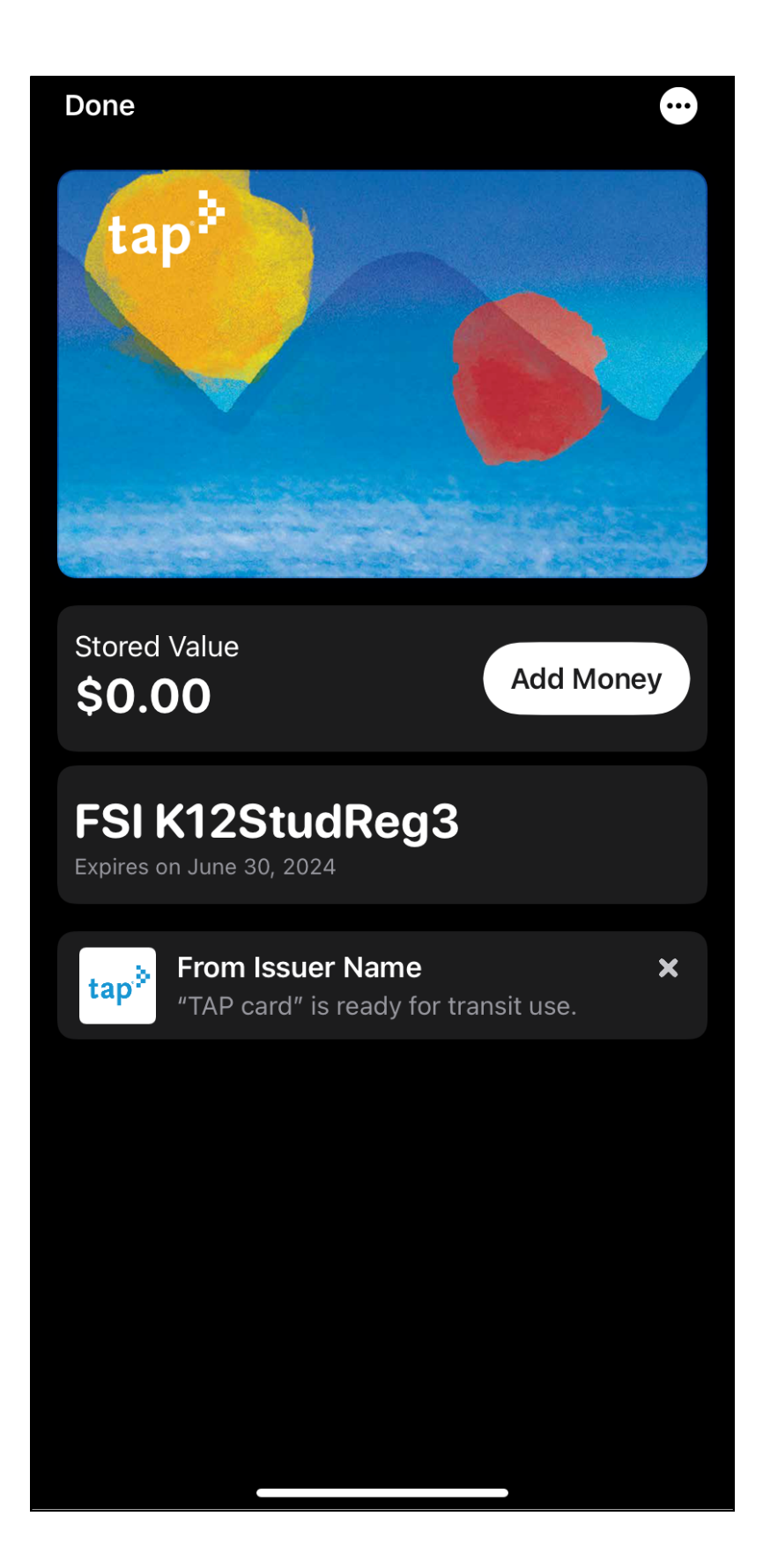

# **TAP App - Active GoPass**

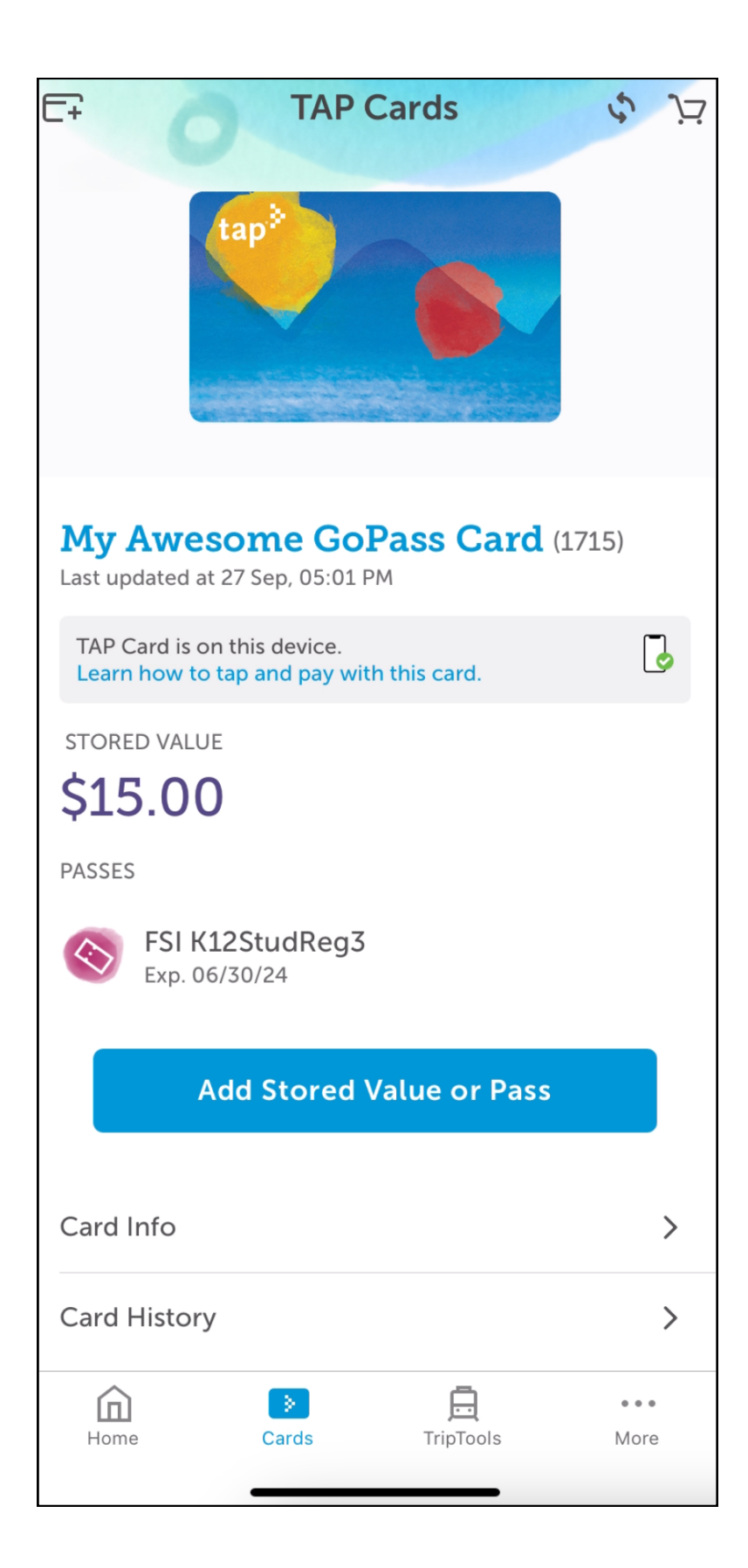